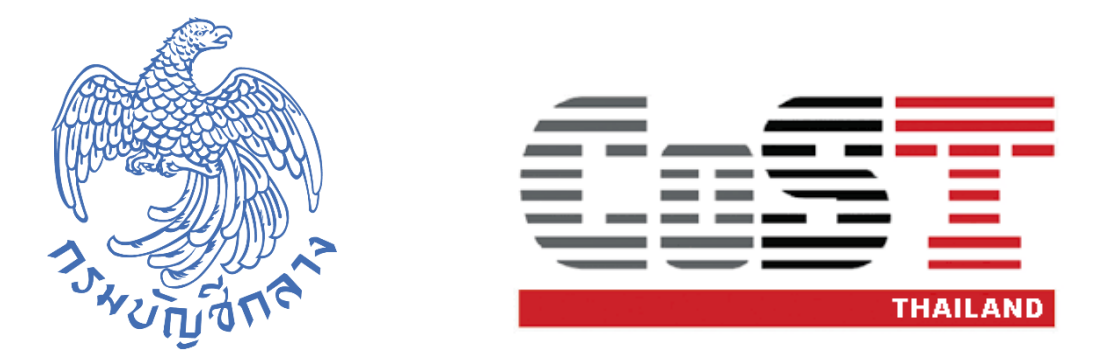

## **คู่มือการใช้งาน**

## **ระบบเว็บไซต์โครงการความโปร่งใสในการก่อสร้างภาครัฐ (Infrastructure Transparency Initiative: CoST)**

# **ส าหรับหน่วยงานจัดซื้อจัดจ้างภาครัฐ**

**จัดท าโดย กองความร่วมมือและความโปร่งใสในการจัดซื้อจัดจ้างภาครัฐ กรมบัญชีกลาง**

## **สารบัญ**

#### **หน้า**

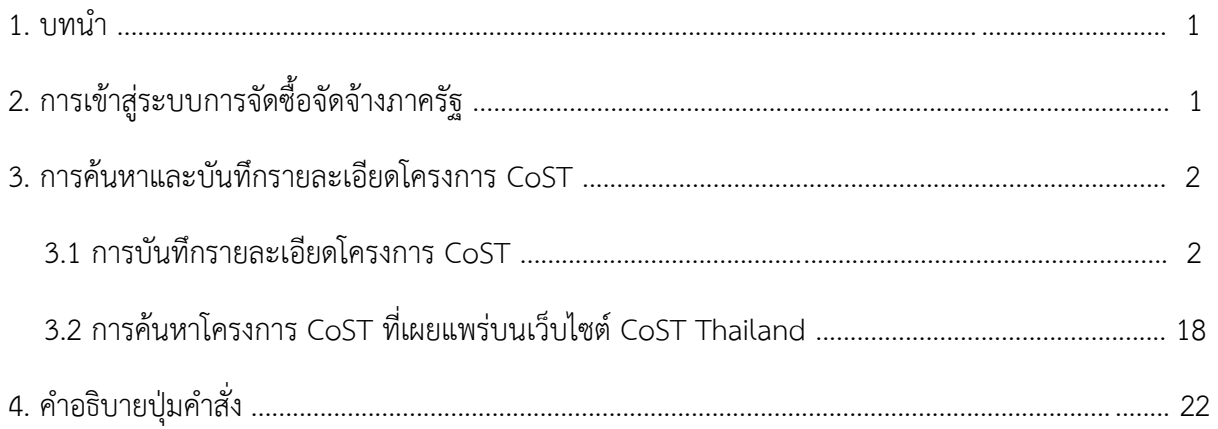

#### **1. บทน า**

คู่มือผู้ใช้งำนระบบเว็บไซต์โครงกำรควำมโปร่งใสในกำรก่อสร้ำงภำครัฐ ( Infrastructure Transparency Initiative: CoST) สำหรับหน่วยงานจัดซื้อจัดจ้างภาครัฐฉบับนี้ จะอธิบายเมนูเพิ่มเติมของ ระบบ CoST ที่อยู่ในระบบงำนจัดซื้อจัดจ้ำงภำครัฐ ซึ่งประกอบด้วย 2 ส่วน ดังนี้

1. กำรบันทึกรำยละเอียดโครงกำร CoST

ส ำหรับเจ้ำหน้ำที่ดูแลโครงกำร CoST โดยสำมำรถบันทึกรำยละเอียดโครงกำร CoST ผ่ำนกำร เข้ำระบบกำรจัดซื้อจัดจ้ำงภำครัฐ **http://www.gprocurement.go.th**

- 2. กำรค้นหำโครงกำร CoST ที่เผยแพร่บนเว็บไซต์ CoST Thailand ส ำหรับเจ้ำหน้ำที่ดูแลโครงกำร CoST หน่วยงำนต่ำง ๆ และประชำชนทั่วไป ที่สนใจติดตำม รำยละเอียดโครงกำรก่อสร้ำงภำครัฐที่เข้ำร่วมเปิดเผยข้อมูลในระบบ CoST
- **2. การเข้าสู่ระบบการจัดซื้อจัดจ้างภาครัฐ**

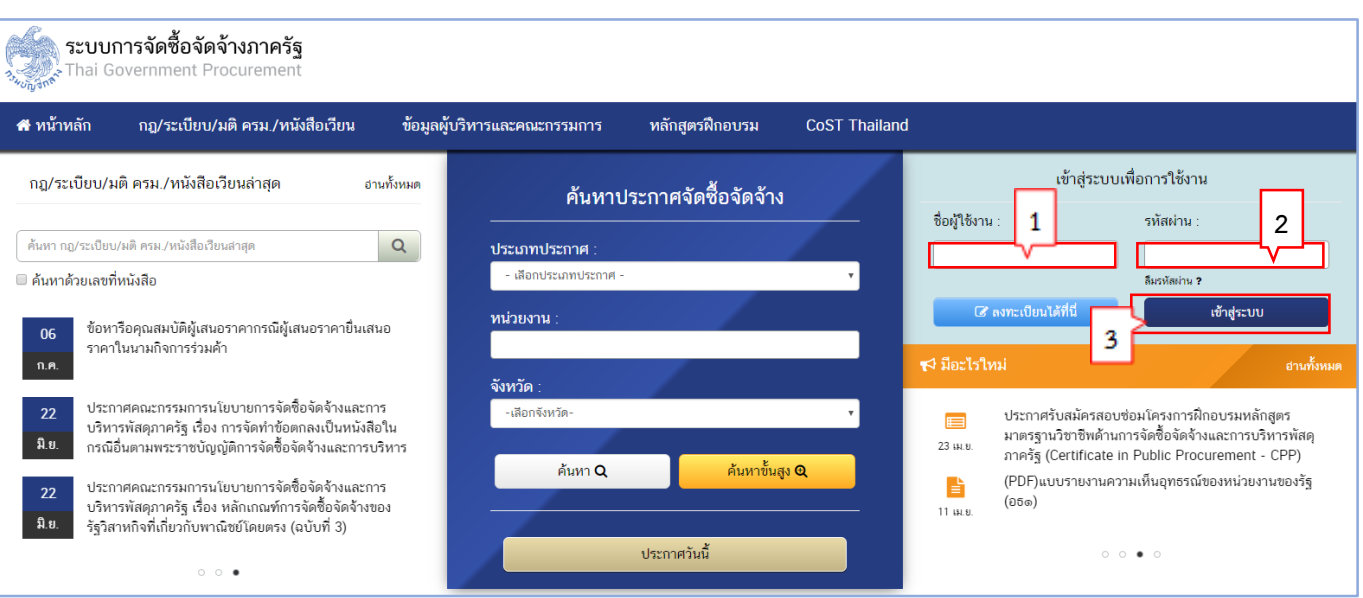

## ผู้ใช้เข้ำสู่เว็บไซต์ **http://www.gprocurement.go.th**

## รูปที่ 1 หน้ำจอ "ระบบกำรจัดซื้อจัดจ้ำงภำครัฐ"

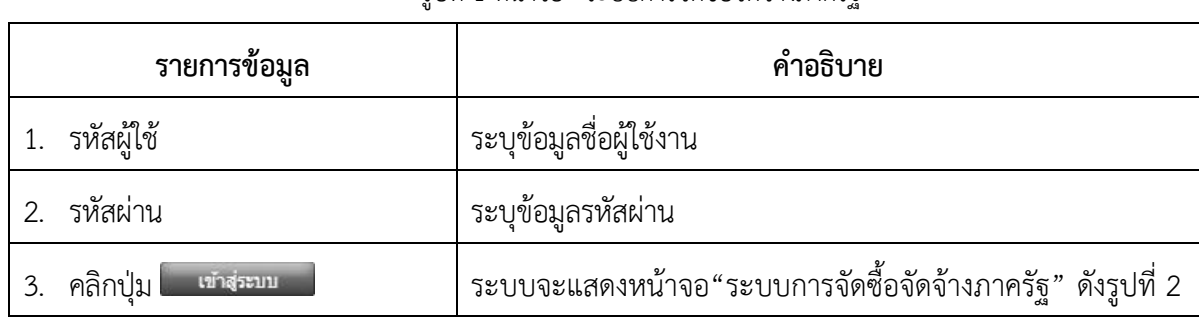

#### **3. ค้นหาและบันทึกรายละเอียดโครงการ CoST**

### 3.1 กำรบันทึกรำยละเอียดโครงกำร CoST

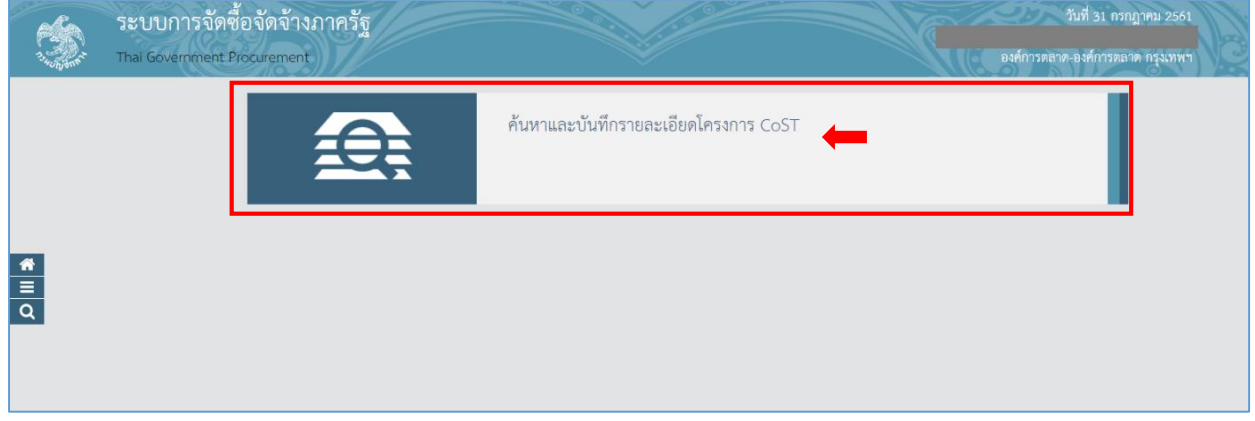

รูปที่ 2 หน้าจอ "สำหรับค้นหาและบันทึกรายละเอียดโครงการ CoST "

คลิก "ค้นหาและบันทึกรายละเอียดโครงการ CoST" ระบบจะแสดงเมนูการทำงาน ดังรูปที่ 3

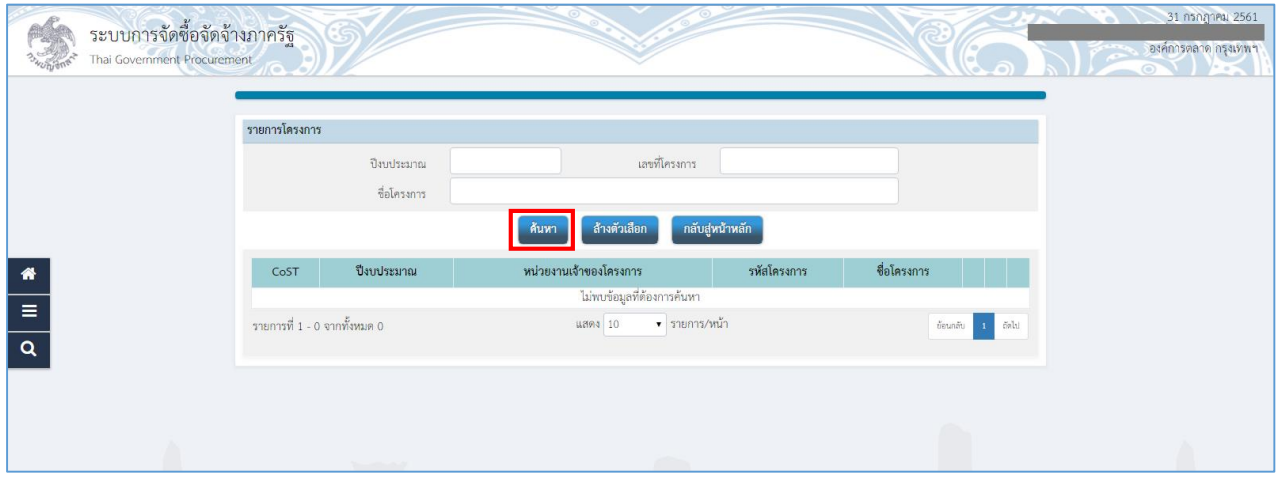

รูปที่ 3 หน้ำจอแสดง "เมนูกำรค้นหำโครงกำรของระบบ CoST"

คลิก "ค้นหา" ระบบจะทำการค้นหารายชื่อโครงการ CoST ที่ท่านเป็นเจ้าหน้าที่ดูแลโครงการ และ เป็นโครงกำรที่เข้ำในระบบ CoST แล้ว ดังรูปที่ 4

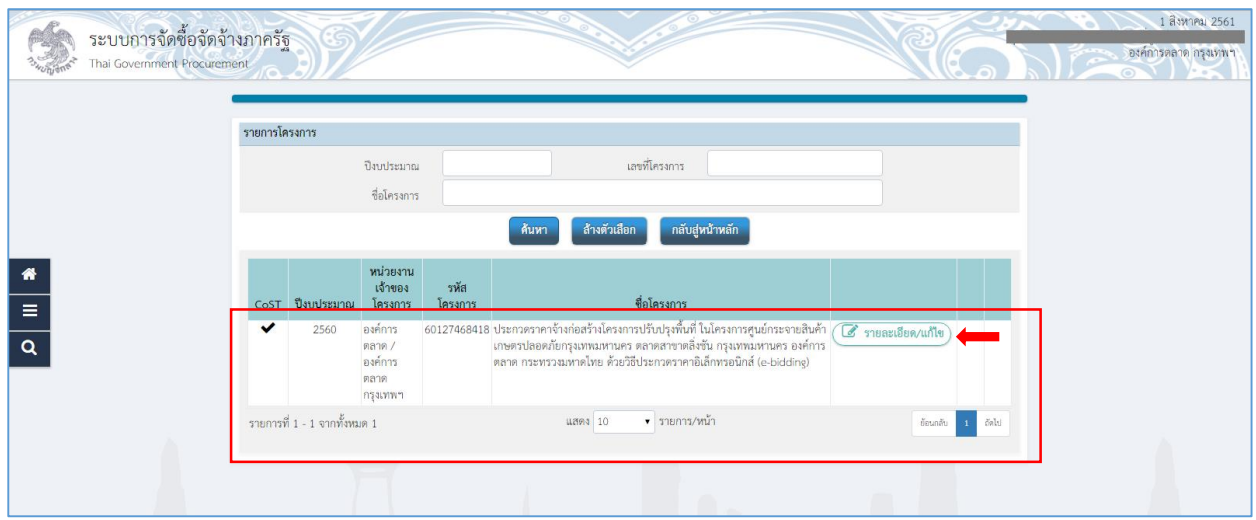

รูปที่ 4 หน้ำจอแสดง "รำยกำรข้อมูลโครงกำร CoST"

คลิก ของรำยกำรที่ต้องกำรแก้ไข ระบบจะแสดงแถบเมนูเพื่อบันทึก รำยละเอียดโครงกำร CoST ดังรูปที่ 5

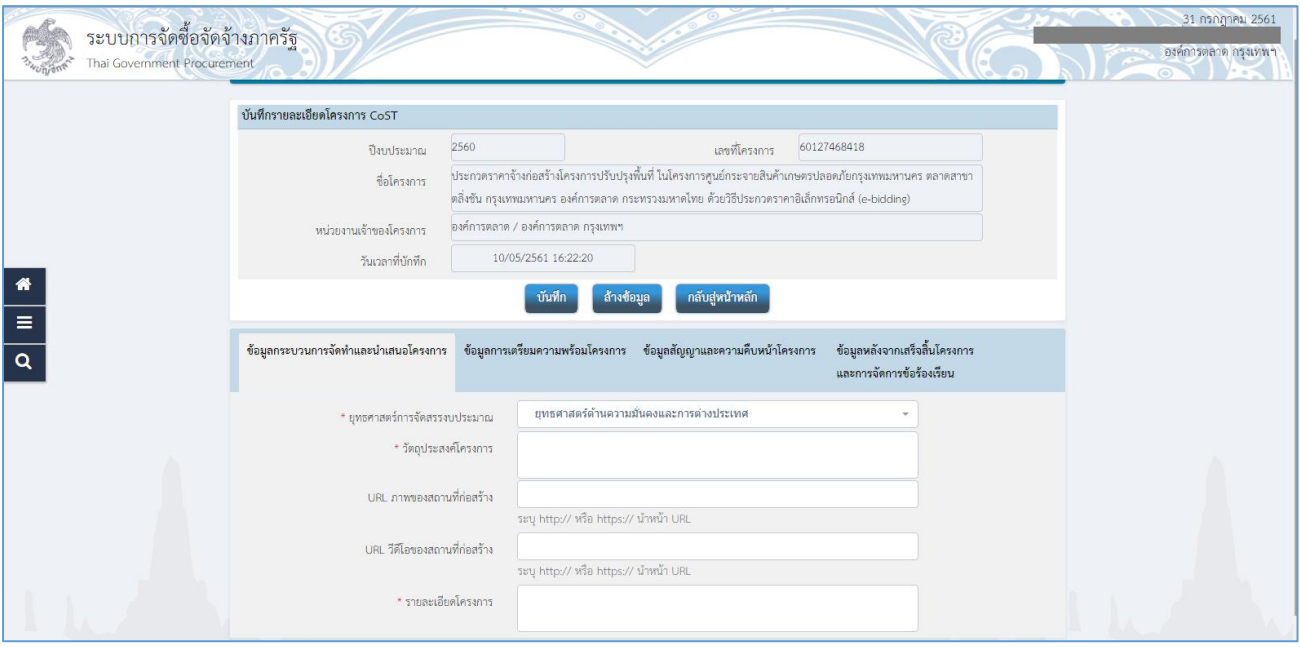

รูปที่ 5 หน้ำจอแสดง "กำรบันทึกรำยละเอียดโครงกำร CoST"

#### **ตัวอย่าง การบันทึกรายละเอียดโครงการ CoST**

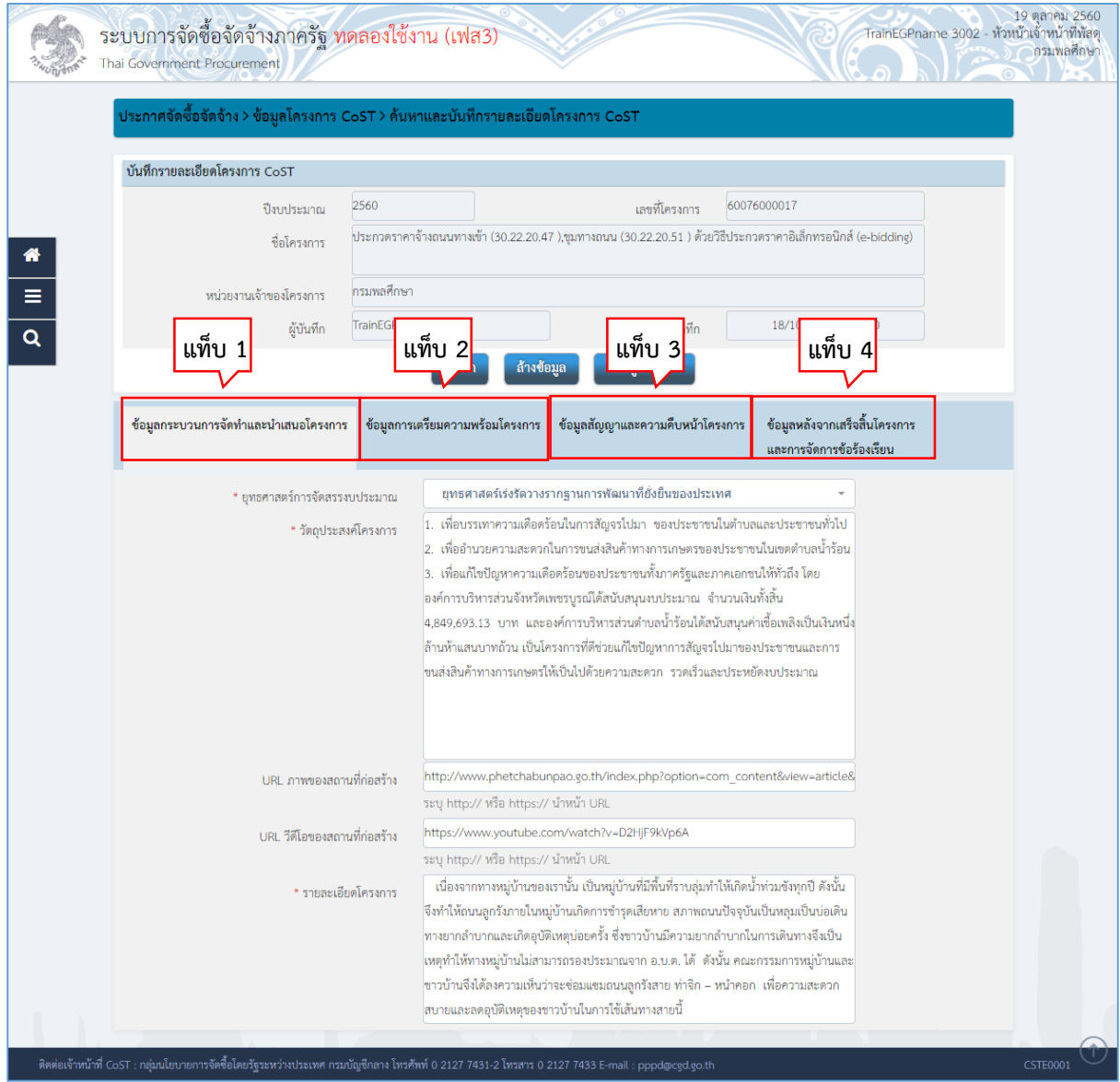

รูปที่ 6 หน้ำจอแสดง "บันทึกรำยละเอียดโครงกำร CoST"

จากรูปที่ 6 แบ่งหน้าจอการทำงานออกเป็น 4 แท็บ ดังนี้

แท็บที่ 1 ข้อมูลกระบวนการจัดทำและนำเสนอโครงการ

แท็บที่ 2 ข้อมูลกำรเตรียมควำมพร้อมโครงกำร

แท็บที่ 3 ข้อมูลสัญญำและควำมคืบหน้ำโครงกำร

แท็บที่ 4 ข้อมูลหลังจำกเสร็จสิ้นโครงกำรและกำรจัดกำรข้อร้องเรียน

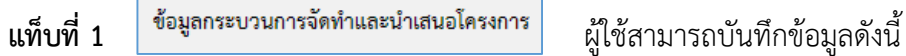

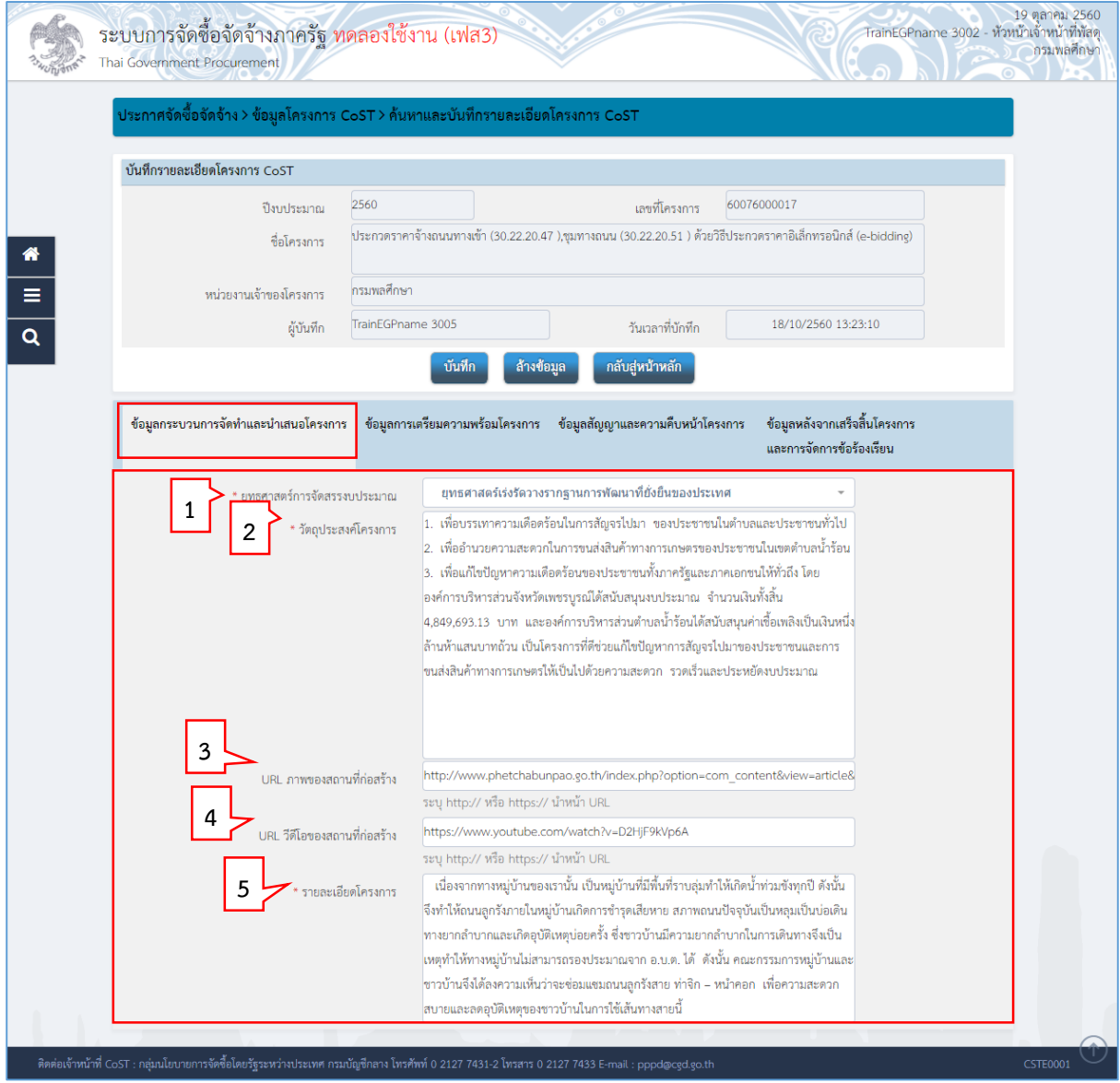

รูปที่ 7 หน้ำจอ "บันทึกรำยละเอียดโครงกำร CoST"

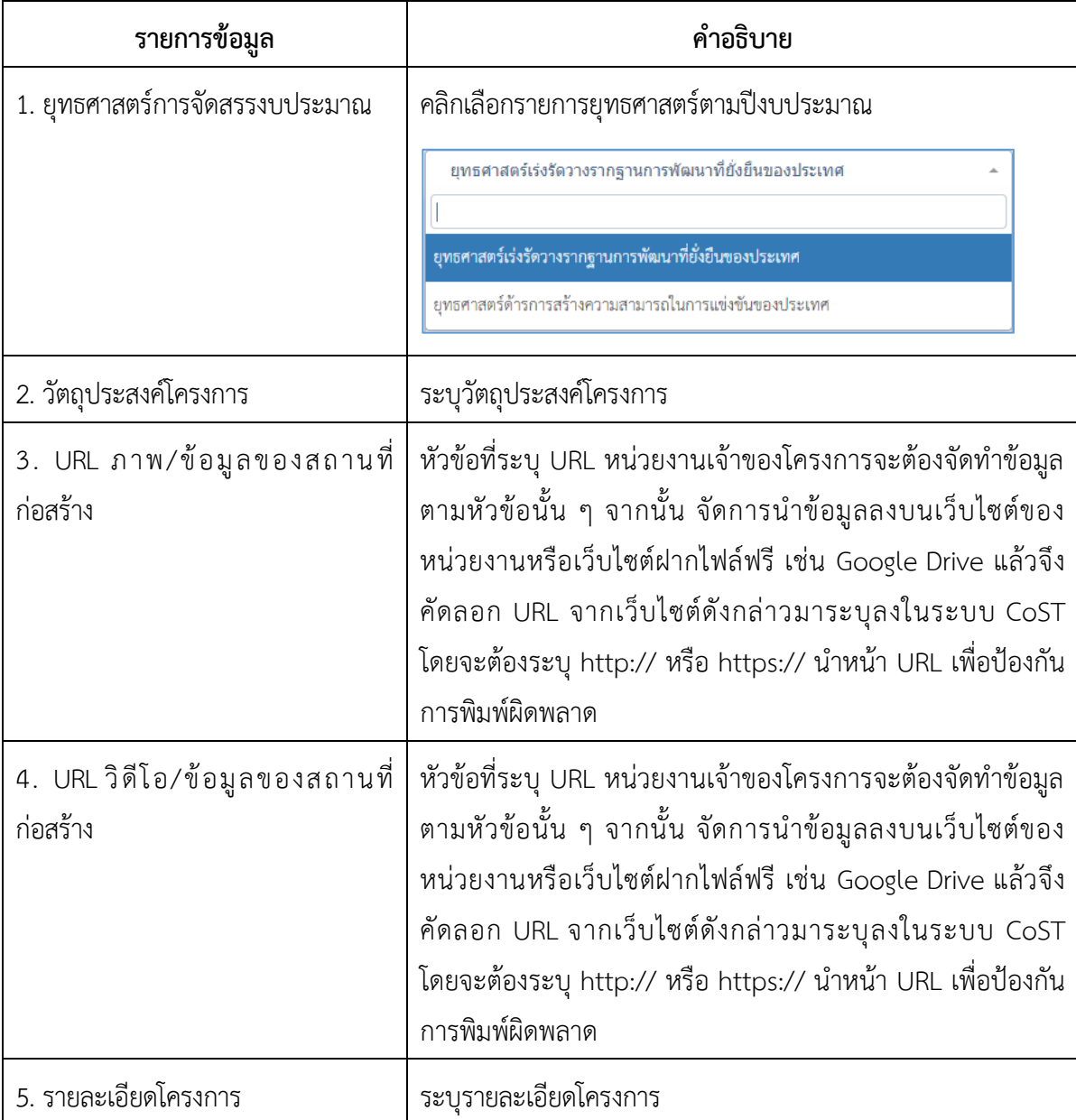

หมำยเหตุ ให้ผู้ใช้บันทึกข้อมูลที่มีเครื่องหมำย \* ทุกรำยกำร

หำกรำยกำรใดไม่ได้บันทึกข้อมูล ระบบจะแสดงกรอบสีแดงในส่วนที่ไม่ได้บันทึกข้อมูล

ดังตัวอย่ำง

 หำกผู้ใช้บันทึกรำยกำรข้อมูลที่มีเครื่องหมำย \* ไม่ครบทุกรำยกำรระบบจะไม่สำมำรถ บันทึกข้อมูลได้

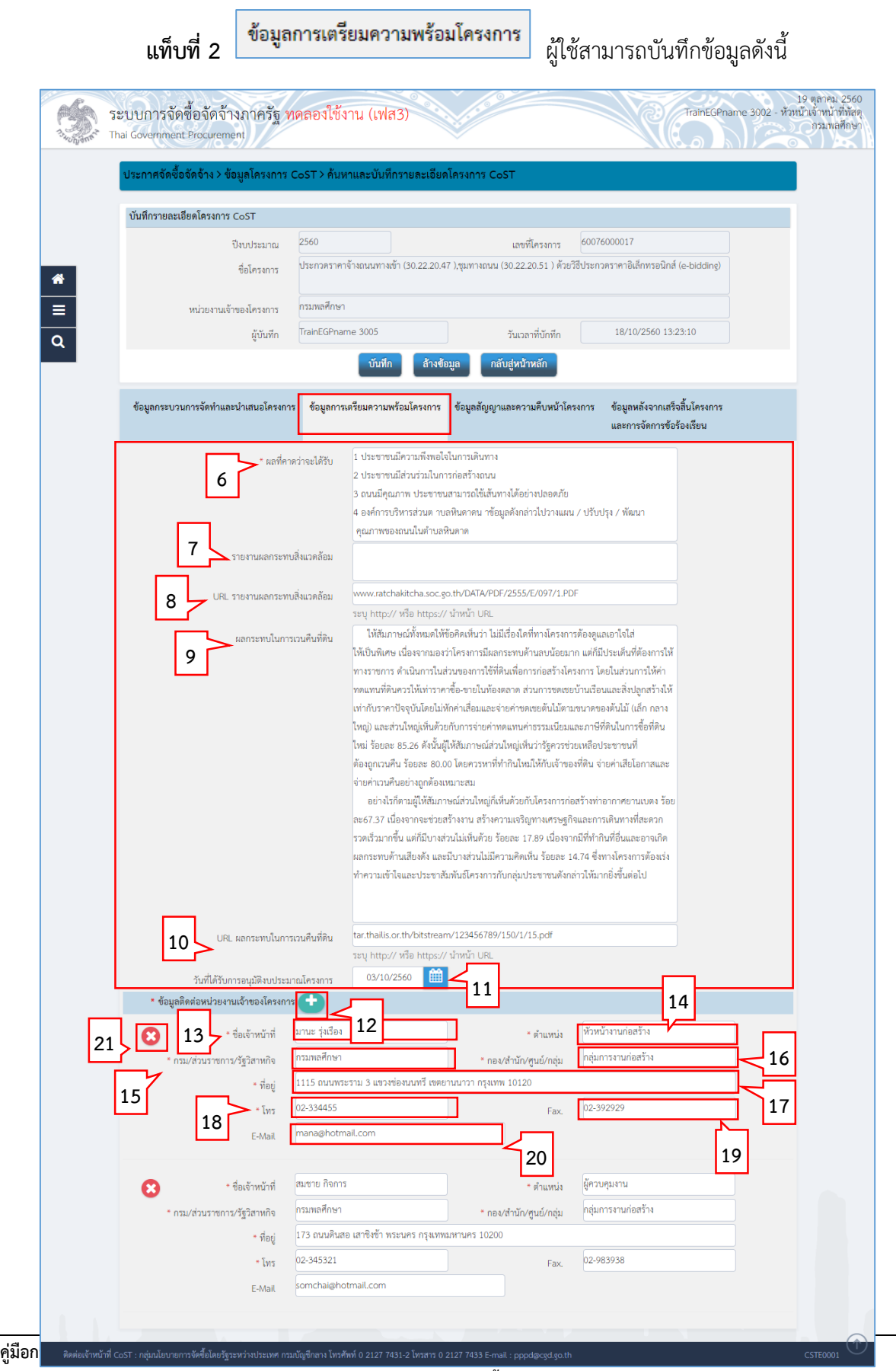

**(Infrastructure Transparency Initiative: CoST) ส าหรับหน่วยงานจัดซื้อจัดจ้างภาครัฐ 7**

![](_page_9_Picture_177.jpeg)

![](_page_9_Picture_178.jpeg)

![](_page_10_Picture_88.jpeg)

#### หมำยเหตุ ให้ผู้ใช้บันทึกข้อมูลที่มีเครื่องหมำย \* ทุกรำยกำร

หำกรำยกำรใดไม่ได้บันทึกข้อมูล ระบบจะแสดงกรอบสีแดงในส่วนที่ไม่ได้บันทึกข้อมูล

ดังตัวอย่ำง ะบุข้อความ ห้ามใส่ -

 หำกผู้ใช้บันทึกรำยกำรข้อมูลที่มีเครื่องหมำย \* ไม่ครบทุกรำยกำรระบบจะไม่สำมำรถ บันทึกข้อมูลได้

![](_page_11_Picture_65.jpeg)

![](_page_11_Picture_66.jpeg)

รูปที่ 9 หน้ำจอ "บันทึกรำยละเอียดโครงกำร CoST"

![](_page_12_Picture_82.jpeg)

![](_page_13_Picture_51.jpeg)

รูปที่ 10 หน้ำจอ "บันทึกรำยละเอียดโครงกำร CoST"

![](_page_14_Picture_140.jpeg)

![](_page_14_Picture_141.jpeg)

รูปที่ 11 หน้ำจอ "รำยกำร URLข้อมูลประกอบกำรตรวจสอบและประเมินผล"

![](_page_15_Picture_121.jpeg)

หลังจำกที่ผู้ใช้ระบุรำยกำร URL ข้อมูลประกอบกำรตรวจสอบและประเมินผล ข้อมูลจะไปแสดงบน หน้ำจอเว็บไซต์ ของโครงกำรนั้น ตำมหน้ำจอที่ปรำกฏ ตัวอย่ำง รูปที่ 12

![](_page_16_Picture_38.jpeg)

รูปที่ 12 หน้ำจอ "ข้อมูลประกอบกำรตรวจสอบและประเมินผล"

![](_page_17_Picture_51.jpeg)

## รูปที่ 13 หน้ำจอ "บันทึกรำยละเอียดโครงกำร CoST"

![](_page_17_Picture_52.jpeg)

![](_page_18_Picture_2.jpeg)

รูปที่ 14 หน้ำจอ "ข้อควำมแจ้งเตือนบันทึกรำยกำรเรียบร้อย"

**หมายเหตุ** 1. หัวข้อที่ระบุ URL หน่วยงำนเจ้ำของโครงกำรจะต้องจัดท ำข้อมูลตำมหัวข้อนั้น ๆ จำกนั้น จัดกำรน ำข้อมูลลงบนเว็บไซต์ของหน่วยงำนหรือเว็บไซต์ฝำกไฟล์ฟรี เช่น Google Drive แล้วจึงคัดลอก URL จำกเว็บไซต์ดังกล่ำวมำระบุลงในระบบ CoST โดยจะต้องระบุ http:// หรือ https:// นำหน้า URL เพื่อป้องกันการพิมพ์ผิดพลาด

2. ให้ผ้ใช้บันทึกข้อมูลที่มีเครื่องหมาย \* ทุกรายการ

หำกรำยกำรใดไม่ได้บันทึกข้อมูล ระบบจะแสดงกรอบสีแดงในส่วนที่ไม่ได้บันทึกข้อมูล

ดังตัวอย่ำง

 หำกผู้ใช้บันทึกรำยกำรข้อมูลที่มีเครื่องหมำย \* ไม่ครบทุกรำยกำรระบบจะไม่สำมำรถ บันทึกข้อมูลได้

- ่ 3. หน่วยงานคลิกปุ่ม <mark>บ<sup>ันทึก</sup> ได้ตลอดระยะเวลาที่จัดทำข้อมูลอยู่ในระบบ</mark>
- 4. ข้อมูลบำงรำยกำรจะเชื่อมโยงจำกระบบจัดซื้อจัดจ้ำงภำครัฐ (e-GP) มำปรำกฏที่ระบบ CoST โดยอัตโนมัติ

#### 3.2 กำรค้นหำโครงกำร CoST ที่เผยแพร่บนเว็บไซต์ CoST Thailand

![](_page_19_Picture_102.jpeg)

#### ผู้ใช้เข้ำสู่เว็บไซต์ **http://www.gprocurement.go.th**

รูปที่ 15 หน้ำจอ "ระบบกำรจัดซื้อจัดจ้ำงภำครัฐ"

คลิก "CoST Thailand" ระบบจะเข้ำสู้หน้ำเว็บไซต์ CoST Thailand ดังรูปที่ 16

![](_page_19_Picture_7.jpeg)

รูปที่ 16 หน้ำจอ "เว็บไซต์โครงกำรควำมโปร่งใสในกำรก่อสร้ำงภำครัฐ : CoST"

คลิก "ค้นหำโครงกำร CoST" เพื่อเข้ำสู่ระบบกำรค้นหำโครงกำร CoST โดยหน้ำจอจะแสดง ดังรูปที่17

![](_page_20_Picture_105.jpeg)

รูปที่ 17 หน้ำจอแสดง "กำรค้นหำโครงกำรควำมโปร่งใสในกำรก่อสร้ำงภำครัฐ "

ผู้ใช้ต้องระบุข้อมูลของโครงกำรที่ต้องกำรค้นหำ โดยสำมำรถระบุรำยกำรใดรำยกำรหนึ่งที่ผู้ใช้มีข้อมูลอยู่

![](_page_20_Picture_106.jpeg)

หมำยเหตุ กรณีผู้ใช้งำนไม่ทรำบรำยละเอียดโครงกำร และต้องกำรค้นหำโครงกำรทั้งหมดที่เข้ำร่วม เปิดเผยในระบบ CoST สำมำรถดูได้จำกรำยกำรโครงกำรที่แสดงในหน้ำจอกำรค้นหำ โครงการความโปร่งใสในการก่อสร้างภาครัฐ โดยรายการโครงการจะเรียงลำดับจาก เลขที่โครงกำรมำกไปหำน้อย

## **ตัวอย่าง การค้นหาโครงการ CoST ที่เผยแพร่บนเว็บไซต์ CoST Thailand**

เช่น ผู้ใช้งำนต้องกำรค้นหำโครงกำรก่อสร้ำงของ กรมทำงหลวงชนบท ที่เข้ำร่วมเปิดเผยข้อมูลใน

#### ระบบ CoST

![](_page_21_Picture_85.jpeg)

รูปที่ 18 หน้ำจอแสดง "กำรค้นหำโครงกำร CoST ที่เผยแพร่บนเว็บไซต์ CoST Thailand"

ตัวอย่ำง กรมทำงหลวงชนบท

เมื่อระบุรำยกำรที่ทรำบข้อมูลแล้ว

คลิก "ค้นหำ" ระบบจะแสดงชื่อโครงกำรที่เข้ำร่วมเปิดเผยในระบบ CoST

จำกนั้น คลิก ชื่อโครงกำรที่ผู้ใช้งำนต้องกำรค้นหำ ระบบจะแสดงหน้ำจอรำยละเอียดกำรเปิดเผย ข้อมูลของโครงกำรนั้น ๆ ดังรูปที่ 19

![](_page_21_Picture_86.jpeg)

![](_page_21_Figure_12.jpeg)

กรณี โครงกำรก่อสร้ำงมีกำรเปลี่ยนแปลงข้อมูลสัญญำในระบบ e-GP

ระบบจะแสดงแถบข้อมูลกำรเปลี่ยนแปลงสัญญำ ในรำยละเอียดโครงกำรที่แสดงบนหน้ำเว็บไซต์

CoST Thailand ดังรูปที่ 20 (ข้อมูลจะเชื่อมต่อมำจำกระบบ e-GP โดยอัตโนมัติ)

![](_page_22_Picture_52.jpeg)

รูปที่ 20 แสดง "แถบข้อมูลกำรเปลี่ยนแปลงสัญญำ"

## **4. ค าอธิบายปุ่มค าสั่ง**

![](_page_23_Picture_55.jpeg)

![](_page_24_Picture_457.jpeg)

**สรุปรายการที่ต้องจัดท าข้อมูลเพื่อการเปิดเผยข้อมูลโครงการต่อสาธารณะ หรือข้อมูลเชิงรุก (Proactive Disclosure)**

## **รายละเอียดการติดต่อสอบถามเรื่อง CoST**

**หน่วยงาน** กองควำมร่วมมือและควำมโปร่งใสในกำรจัดซื้อจัดจ้ำงภำครัฐกรมบัญชีกลำง (ชั้น 5อำคำร 9)

### **รายชื่อเจ้าหน้าที่**

นางสาววันทนี ทรัพย์สุขสำราญ

นายชานนท์ ชำนาญกิจ

นำงดอกฟ้ำ ทรวงโพธิ์

นำงสำวพัทธนันท์ ทรัพย์เจริญ

นำงสำวนันท์นภัส แพพ่วง

นำงสำวภัทรำ เศวตกุญชร

**หมายเลขโทรศัพท์** 0 2127 7431 –2

**หมายเลขโทรสาร** 0 2127 7433

**E-Mail:** costthailand.cgd@gmail.com